# **Pri oris LX Server** シリーズ

# 

## **40**

µ §日本ディジタルイクイップメント株式会社 Ve**rsion 1.0**

#### はじめに

本書は、Prioris LX Server シリーズをセットアップする際の、手順について説明したもので す。Prioris シリーズに Windows NT Server または、NetWare をインストールする場合に は必ずお読みください。

#### また、「DIGITAL PRIORIS LX SERVER FIFIFFFFFFIIIPRIORIS LX SERVERFFIF WINDOWS NT SERVERFFFFIFFFFINPRIORIS LX SERVERFFIF **NETWARE₣₣₣₣**₣₣₣₣₣₣₣<sub>'</sub>'',,,∏,Ž—,,,OS,Ž^∏-∏,,,,,,,,,,,,

#### **–Ž**

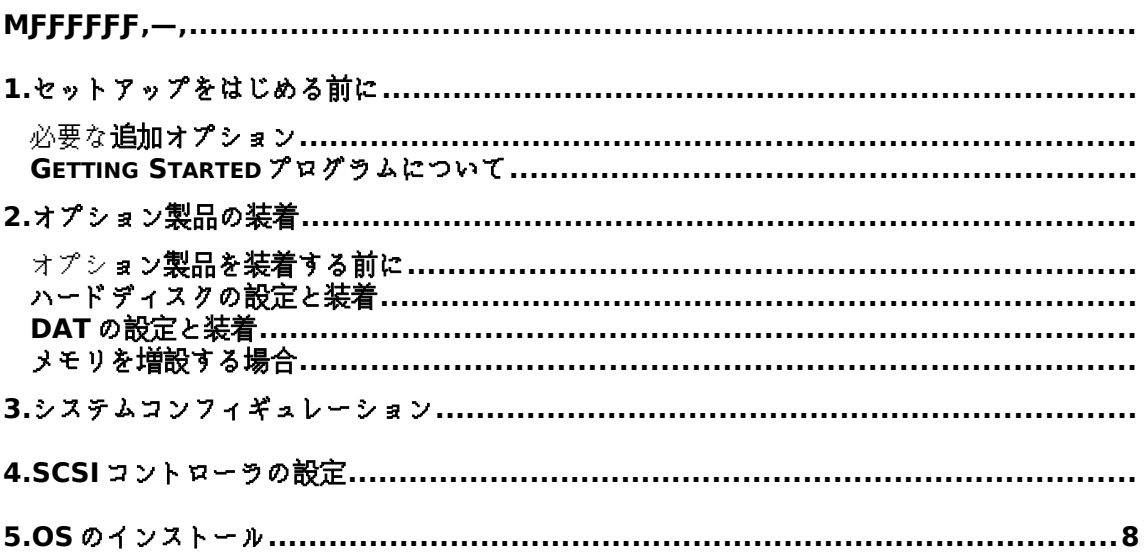

#### ご注意

- 1) 本書の内容の一部または全部を無断で転載することは禁止されています。
- 2) 本書の内容について、将来予告なしに変更することがあります。
- 3) 本書の内容については万全を期して作成しましたが、お気付きの点がございましたらご連絡く ださいますようお願い申し上げます。
- 4) 運用した結果の影響につきましては、3)項にかかわらず責任を負いかねますのでご了承くださ い。

digital, Digital PC は、米国 Digital Equipment Corporation の商標です。 Pentium は、米国 Intel 社の商標です。 Phoenix BIOS は、米国 Phoenix Technologies 社の商標です。 MS,MS-DOS,Windows,WindowsNT は、米国 Microsoft 社の商標です。 NetWare は、米国 Novell 社の商標です。 その他、記載されている会社名、製品名は各社の商標または登録商標です。

セットアップの流れ

Prioris LX Server シリーズのセットアップは、次の手順でおこないます。

セットアップをはじめる前に オプション製品の取り付け システムコンフィギュレーション SCSI コントローラの設定 OS のインストール

1.セットアップをはじめる前に

ここでは設定例として、Prioris LX Server に Narrow SCSI ハードディスクおよびバックアッ プ用テープ装置として DAT を装着する場合について説明します。 必要な追加オプション Narrow SCSI ハードディスク (FR-PCXAR-AE) の必要数 テープ装置 DAT SDT-5000 (FR-PCXAT-AF) x1 その他、メモリなど しんしゃ からの 必要数  $\overline{2}$ きのフロッピーディスク  $\overline{3}$ 

Getting Started プログラムについて

ハードディスクや DAT,メモリ等のオプション製品を装着するまえに、必ず Getting Started プログラム を起動してドライバディスクを作成してください。このドライバディスクは NetWare または Windows NT Server をインストールするときに必要になります。 次の手順で Getting Started プログラムを起動してドライバディスクを作成してください。

#### **1.** 次のラベルのフロッピーディスクをフロッピーディスクドライブに挿入してください。こ のときフロッピーディスクのライトプロテクトは無効にしておいてください。

## **2.** 「 **Prioris LX Server Startup/Utility Diskette Prioris LX Gett ing Started** 」

#### **41**

次のラベルの CD-ROM を CD-ROM ドライブに挿入してください。 「Prioris LX Server Utilities Getting Started」

システムを起動して言語選択の画面が表示されたら、1. English を選択して<Enter>キーを押 してください。

#### **41.1**しばらくしてビデオボードの選択画面が表示されたら、**<1>**キーを押して **1. On Board Video** を選択してください。

#### **41.2**

·

· Setup の画面が表示されたら、Country の項目で Japan を選択して OK ボタンをクリ ックしてください。Language および CD-ROM の項目は、それぞれ English お よび R のままにしておいてください。

Getting Started プログラムのメインメニューが表示されたら、System Disks をクリックしてください。

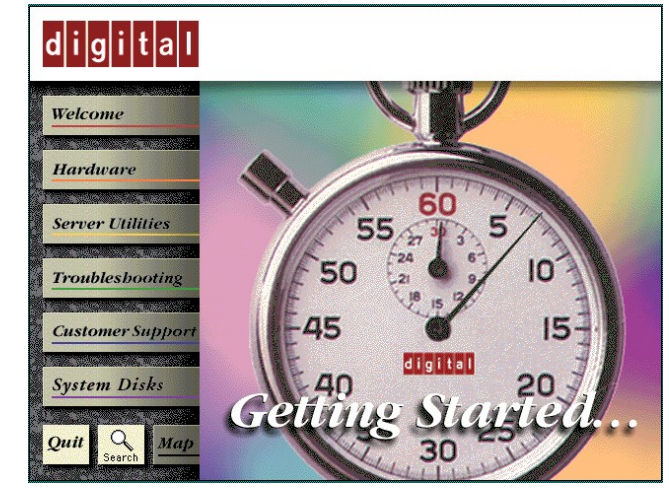

· ·

· ·

· ·

ドライバディスクを作成する画面が表示されます。

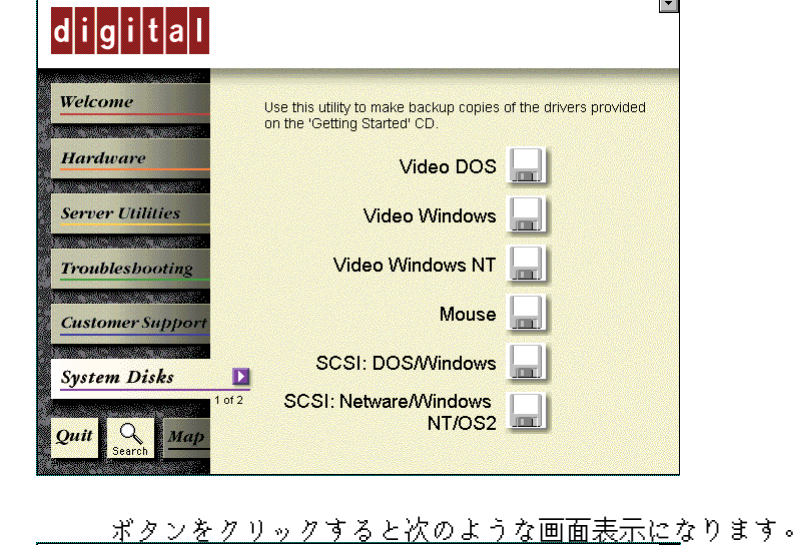

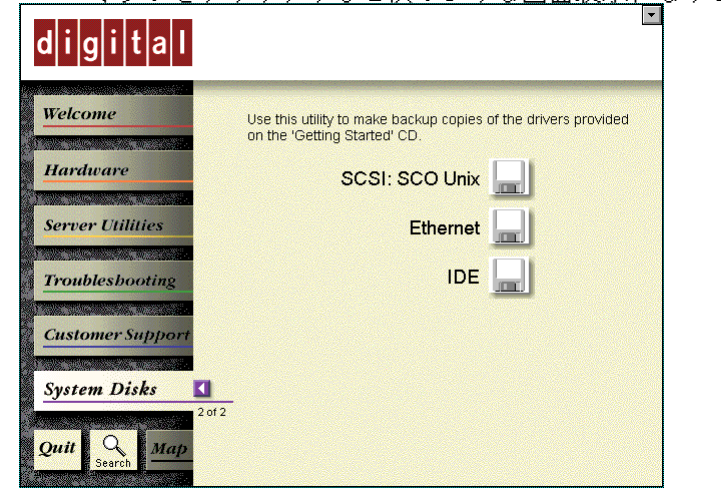

-5-

各項目のフロッピーディスクアイコン をクリックした後、空のフロッピーディス クを挿入して OK スイッチをクリックするとドライバディスクが作成されます。 NetWare および Windows NT Server をインストールするために必要なドライ バは次のものです。その他のドライバディスクを作成する必要はありません。 ま た、Windows NT Server で使用する Video ドライバは、Windows NT Server に付属のものを使用してください。

- · SCSI:DOS/Windows
- · ラベル:Prioris LX Series
- · Adaptec 7800 Family Manager Set for
- DOS/Windows/EZ-SCSI Utility
- · DOS"a:\install" Windows"a:\setup"
- · Copyright 1995 Adaptec Inc.
- All Rights Reserved

·

·

·

·

- · SCSI:NetWare/Windows NT/OS2
	- · ラベル:Prioris LX Series
		- Adaptec 7800 Family Manager Set for
	- NetWare/Windows NT/OS2
		- Copyright 1995 Adaptec Inc.
	- · All Rights Reserved
	- · Ethernet
	- · ラベル:Prioris LX Series

EtherWORKS TURBO PCI Family Drivers Copyright 1995 Digital Equipment Corp.

- · All Rights Reserved
	- 作成した各ドライバディスクには、上記のようなラベルを記 入してください。
		- ドライバの作成が終了したら、 アイコンをクリックしてくだ さい。英語版の Windows のファイルマネージャがアイコン 表示されます。
- · 作成したドライバディスクのうち、次のフロッピーディスクをフロッピードラ イブに挿入してファイルマネージャを起動します。
	- · Prioris LX Series
		- EtherWORKS TURBO PCI Family Drivers

Copyright 1995 Digital Equipment Corp.

All Rights Reserved ·

> ファイルマネージャで次のファイルをフロッピーディスクの ルートディレクトリにコピーしてください。この作業を行っ ていないと、Windows NT Server をインストールする時に 内蔵の Ethernet コントローラのドライバがインストールで きません。

A:\ndis3\wnt35\dc21x4.sys

以上で、ドライバディスクの作成は終了です。フロッピーデ ィスクを取り出して電源を OFF にしてください。作成した フロッピーディスクはすべてライトプロテクトスイッチを有 効に設定してください。

- · 2.オプション製品の装着
- ·

·

· オプション製品を装着する前に Prioris LX Server にオプション製品を装着する時には以下 の点に注意してください。

本体サイドパネルを開けて作業する時には、必ず電源を OFF にして AC 電源コー ドを抜いてください。Prioris LX Server は、電源を OFF にした状態でもマザー ボードに電源が供給されています。また、帯電防止用リストバンドの着用をおすす めします。

「Digital Prioris LX Server ユーザーズマニュアル」および各オプション製品に 同梱されている取扱説明書も参照しながら設定を行ってください。

· ハードディスクの設定と装着

·

·

·

- · ハードディスクを装着する時には、以下の点に注意してください。
- ·

·

装着するハードディスクが 1 台の場合には、SCSI ID を 0 に設定してください。 複数のハードディスクを装着する場合には、各ハードディスクに SCSI ID 0~5 を 順番に割り当ててください。SCSI ID 6,7 は、CD-ROM ドライブと内蔵の SCSI コントローラが使用していますので使用できません。

ハードディスク上の SCSI バスターミネータの設定を無効に設定して ください。内蔵の SCSI コントローラと内蔵の SCSI ケーブルの終端 に SCSI バスターミネータが装備されていますので、ハードディスク のターミネータは無効に設定する必要があります。 ハードディスクを Prioris LX Server に装着して、電源ケーブルと SCSI ケーブルを接続してください。

- · DAT の設定と装着
	- DAT を設定/装着する時には、以下の点に注意してください。

SCSI IDを他の SCSI装置と衝突しないよう<u>に設定してください。通常 SCSI ID</u> 5 に設定します。

- · DAT 上の SCSI バスターミネータの設定を無効に設定してください。内蔵の SCSI コン トローラと内蔵の SCSI ケーブルの終端に SCSI BUS ターミネータが装備されて いますので、DAT のターミネータは無効に設定する必要があります。
- · DAT でデータの圧縮をするかどうかの設定(Compression)を、必要に応じて有効 (Enabled)または無効(Disabled)に設定してください。

DAT を Prioris LX Server に装着して 、電源ケーブルと SCSI ケー ブルを接続してください。

· メモリを増設する場合

メモリを増設する時には、以下の点に注意してください。

· メモリを増設する場合には、各 SIMM ソケットに決められた構成で SIMM メモリを増 設する必要があります。メモリの構成については、「Digital Prioris LX Server ユー ザーズマニュアル」を参照してください。また、ECC メモリとパリティメモリを混在 して装着することはできません。

メモリの増設または取り外しをした場合には、必ず **SCU(**システムコンフィギュレーシ ョンユーティリティ**)**を起動してメモリを認識していることを確認し、設定内容を保存 してください。

**41.3**

·

3.システムコンフィギュレーション

オプションの装着終わったら、SCU(システムコンフィグレーションユーテリティ)を起動して 設定をおこないます。

システムコンフィギュレーション設定例

- · System Digital Prioris LX System Board
- System Processor Type .... Pentium(TM)<br>• System Processor Clock ... 75 MHz
- System Processor Clock<br>• System Base Memory
- · System Base Memory ... 640 KB
- · System Extended Memory ... 31744 KB, AT Bus Space Disabled
- System BIOS ... PhoenixBIOS(TM) Version 4.04
- · Diskette Drive Group

·

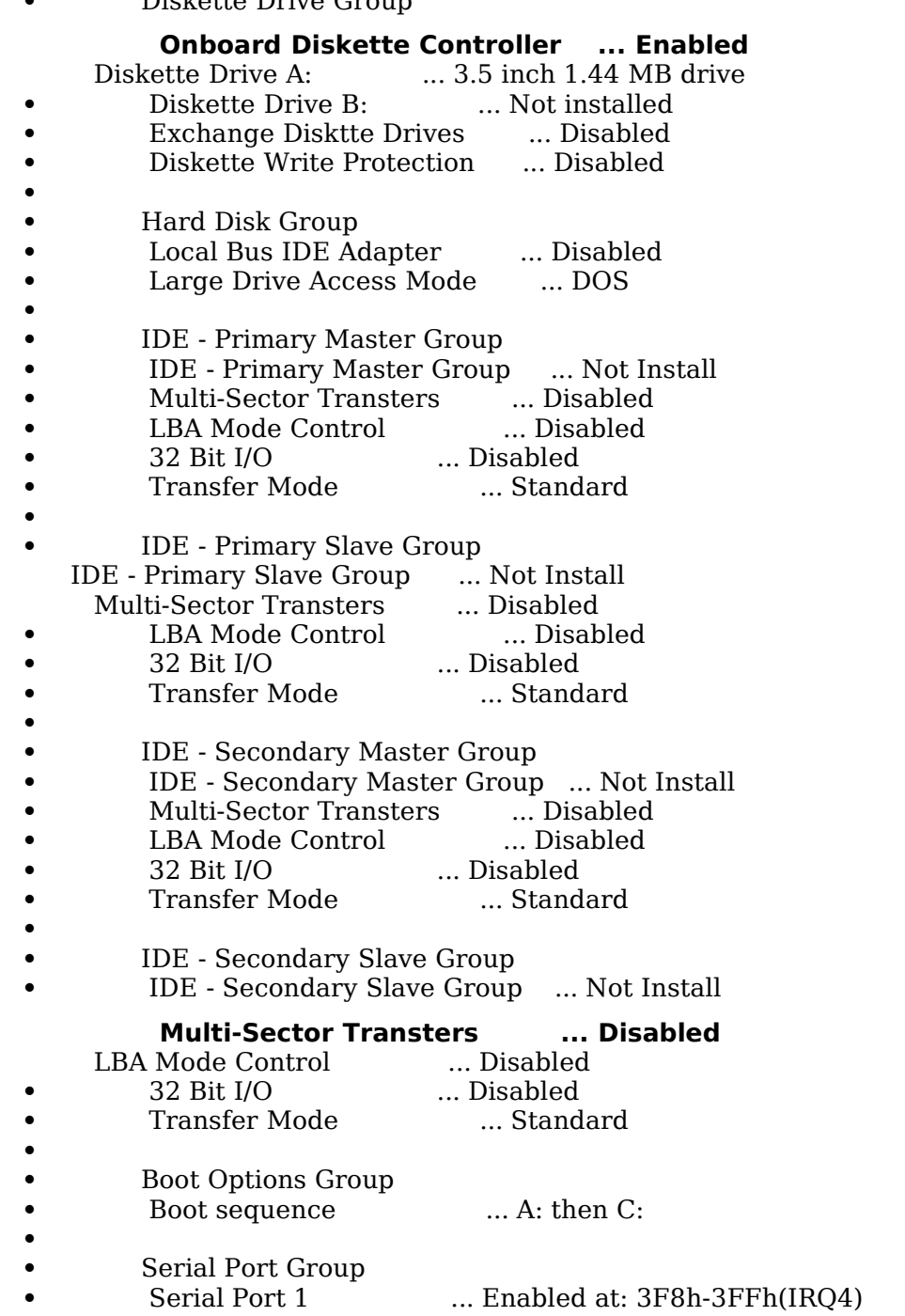

Seiral Port 2 ... Enabled at: 2F8h-2FFh(IRQ3) ·

- 
- · Parallel Port Group
- ·

· Parallel Port ... Bi-Directional Mode -----> 378h-37Ah,IRQ7

# **Video O ptions Group**

Video Type ... VGA or EGA

#### Shadow Options Group Shadow Video BIOS ROM ... Enabled

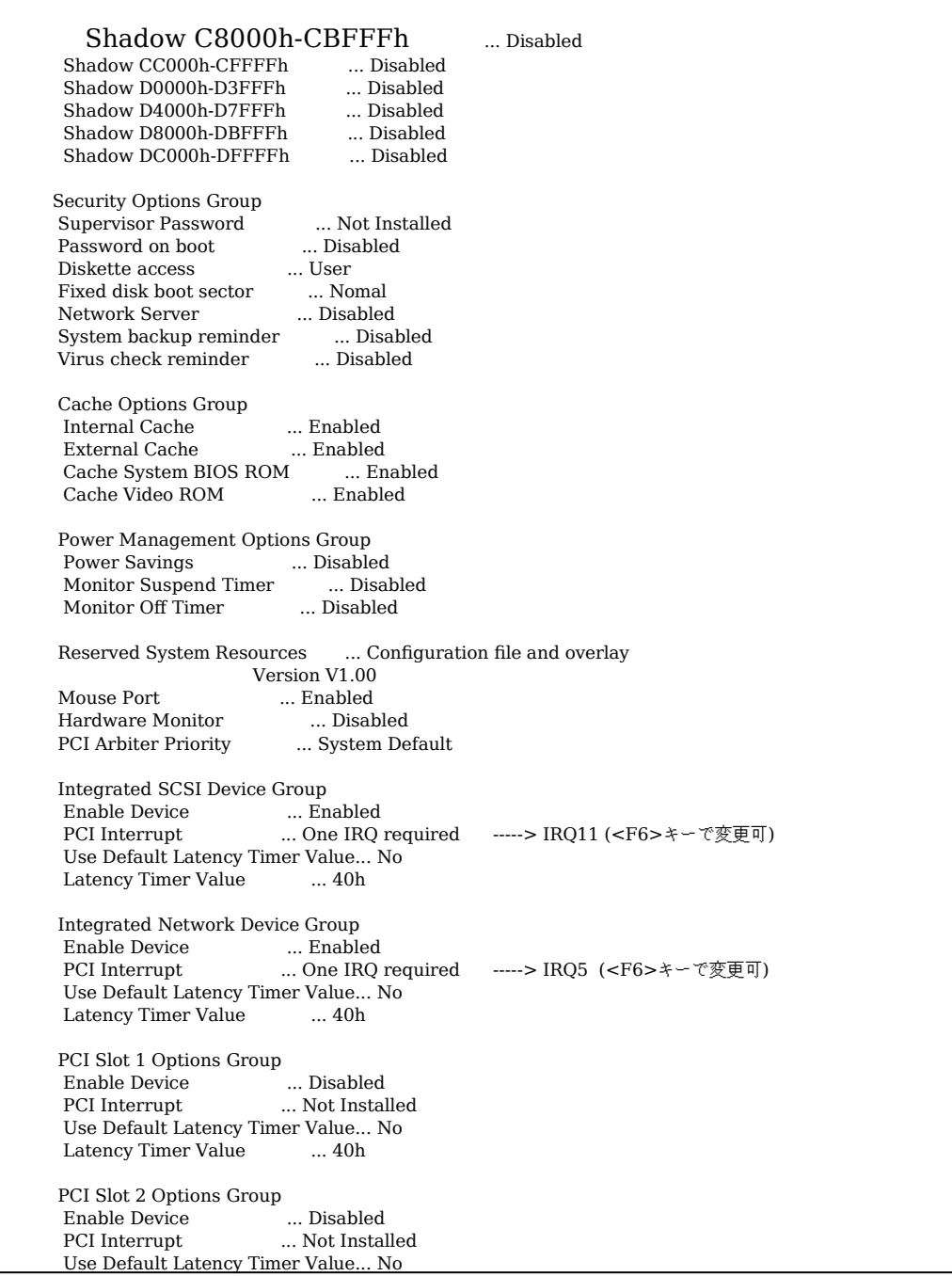

Latency Timer Value ... 40h

PCI Slot 3 Options Group<br>Enable Device Enable Device ... Disabled PCI Interrupt ... Not Installed Use Default Latency Timer Value... No Latency Timer Value ... 40h

 CL-GD5428 VGA graphics Controller CL-GD5428 VGA Accelerator ... Graphics: Color and Mono

```
4.SCSI コントローラの設定
システムコンフィグレーションが終了したら、内蔵 SCSI コントローラ(AIC-7850)の SCSISelect の設定をおこない
ます。SCSISelect は、起動時に SCSI コントローラの BIOS が表示されているときに、<Ctrl><A>キーを押すと
起動します。
SCSISelect 設定例
Adaptec AIC7850 < SCSISelect(TM) > Utility v1.11
      AIC-7850 at Bus:Device 00:01h
Configuration
SCSI Channel Interfice Definitions
 Host Adapter SCSI ID........................ 7
  SCSI Parity Checking........................ Enabled
  Host Adapter SCSI Termination............... Enabled
Additional Options
  SCSI Device Configuration................... Press <Enter>
  Advanced Configuration Options.............. Press <Enter>
    <F6> - Reset to Host Adapter Defaults
SCSI Device Configuration
SCSI Device ID #0 #1 #2 #3 #4 #5 #6 #7
Initiate Sync Negotiation... yes yes yes yes yes yes yes yes
Maximum Sync Transfer Rate.. 10.0 10.0 10.0 10.0 10.0 10.0 10.0 10.0
Enable Disconnection........ yes yes yes yes yes yes yes yes
----- Options Listed Below Have NO EFFECT if the BIOS is Disabled ---
Send Start Unit Command..... no no no no no no no no
Include in BIOS Scan........ yes yes yes yes yes yes yes yes
Advanced Configuration Options
Reset SCSI Bus at IC Initialization...........................Enabled
----- Options Listed Below Have NO EFFECT if the BIOS is Disabled ---------
Host Adapter BIOS (Configuration Utility Reserves BIOS Space).Enabled
Support Removable Disks Under BIOS as Fixed Disks............Disabled *
Extended BIOS Translation for DOS Drives > 1GByte............Disabled *
BIOS Support for More Than 2 Drives (MS-DOS(R) 5.0 and above).Disabled ** 必ず「Disabled」に設定してください。
5.OS のインストール
ご使用になる OS にあわあせて、「Prioris LX Server シリーズ Windows NT Server インストールガイド」、
「Prioris LX Server シリーズ NetWare インストールガイド」および、各 OS に付属の取り扱い説明書をごらんに
なって、インストールしてください。
```